**Step 1.** Log into the LMS and navigate to the course.

**Step 2**. Locate and click on the McGraw-Hill Campus external tool link.

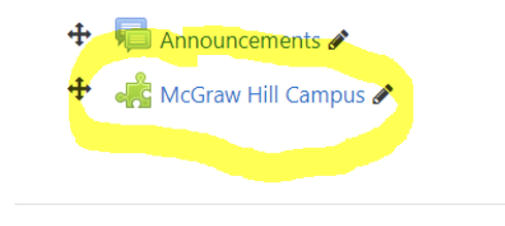

**Step 3**. Upon initial launch, agree to the Terms of use and click **GET STARTED**.

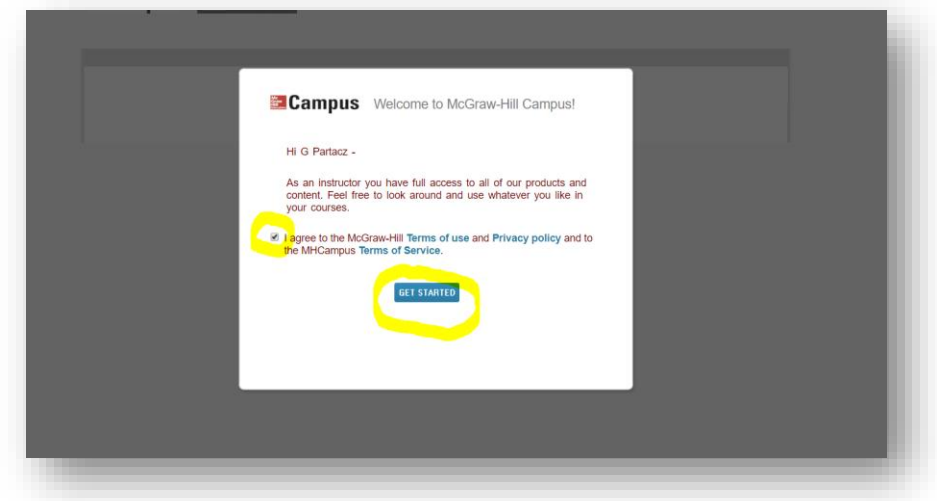

**Step 4**. In the FIND YOUR TEXTBOOK field, enter title, author, or ISBN of your product. Click **FIND NOW**.

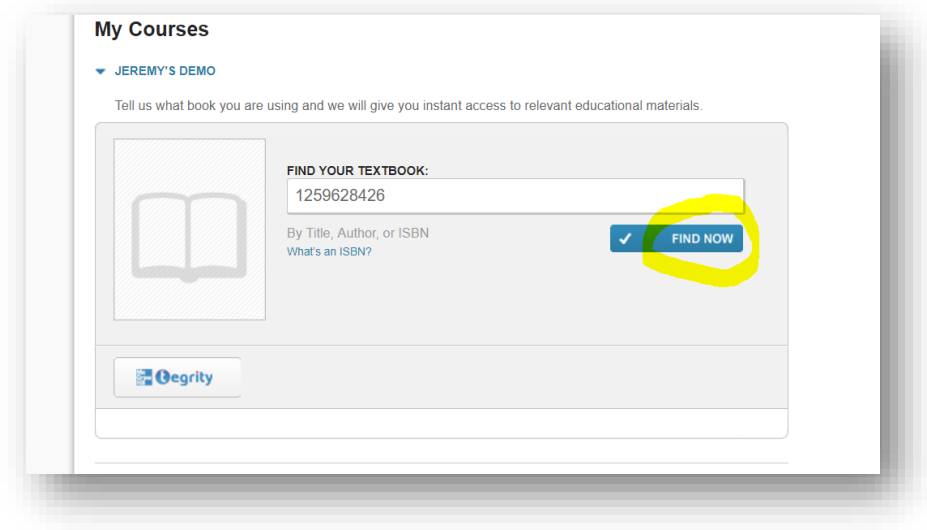

**Step 5**. Once product is located, click **SELECT**.

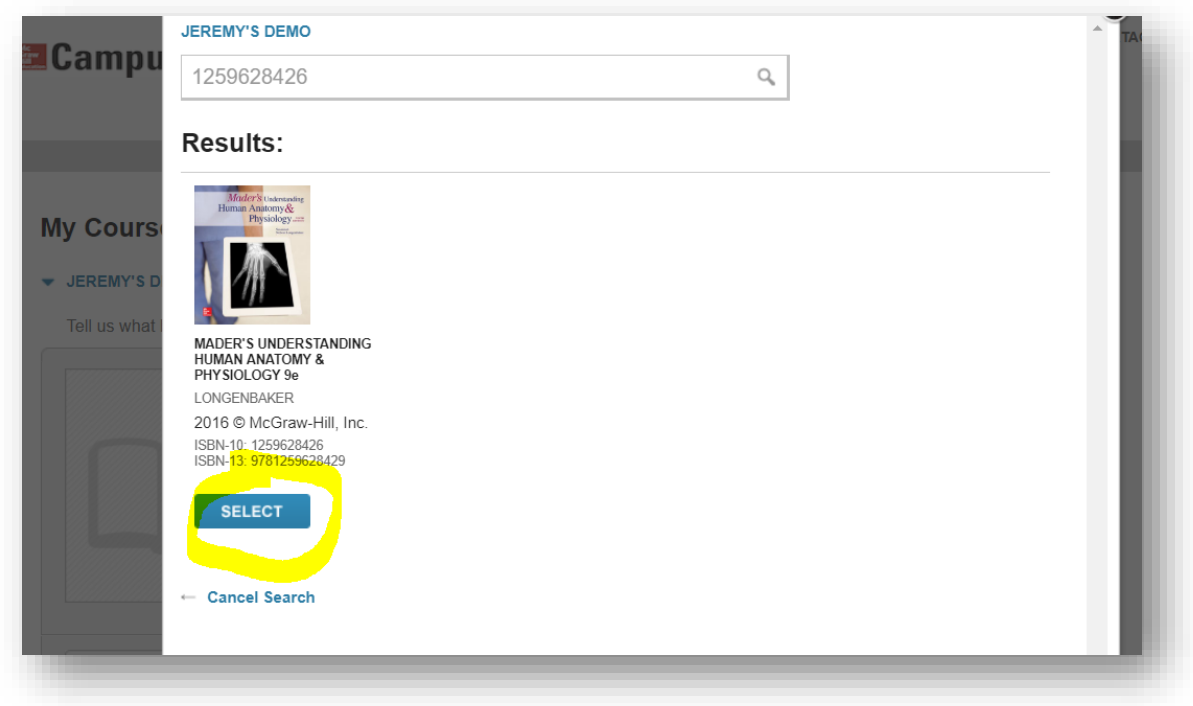

**Step 6**. Click on the **CONNECT** button.

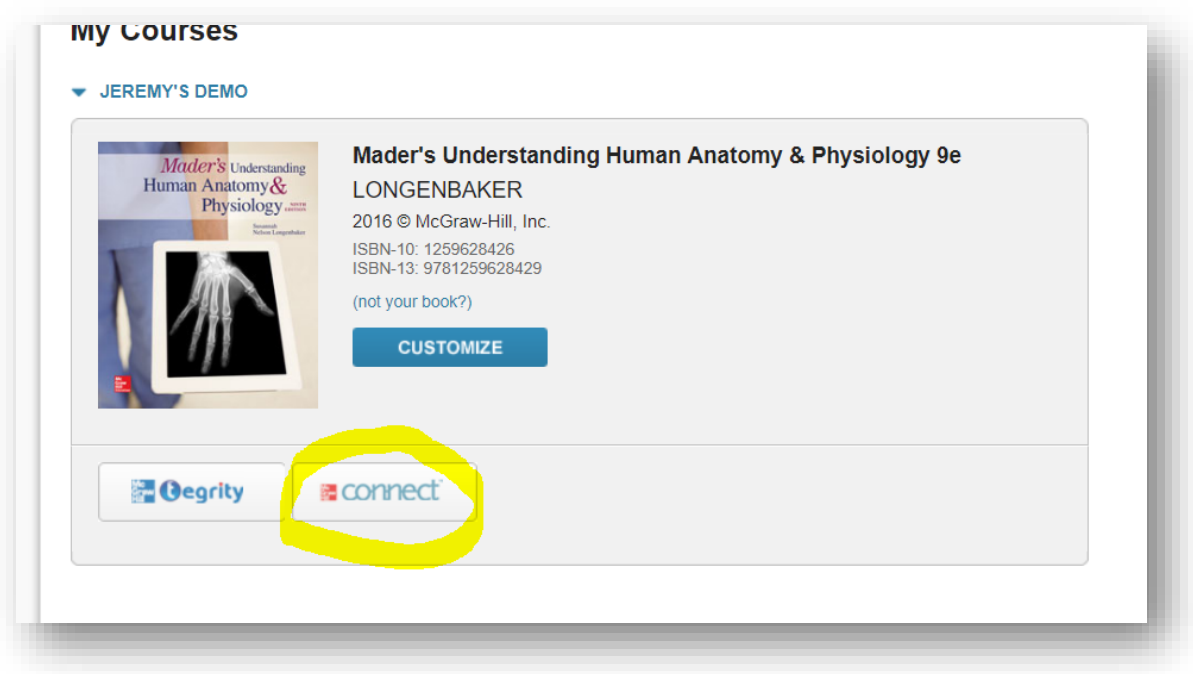

**Step 7.** Enter email address (Connect username). Click **FIND MY ACCOUNT**.

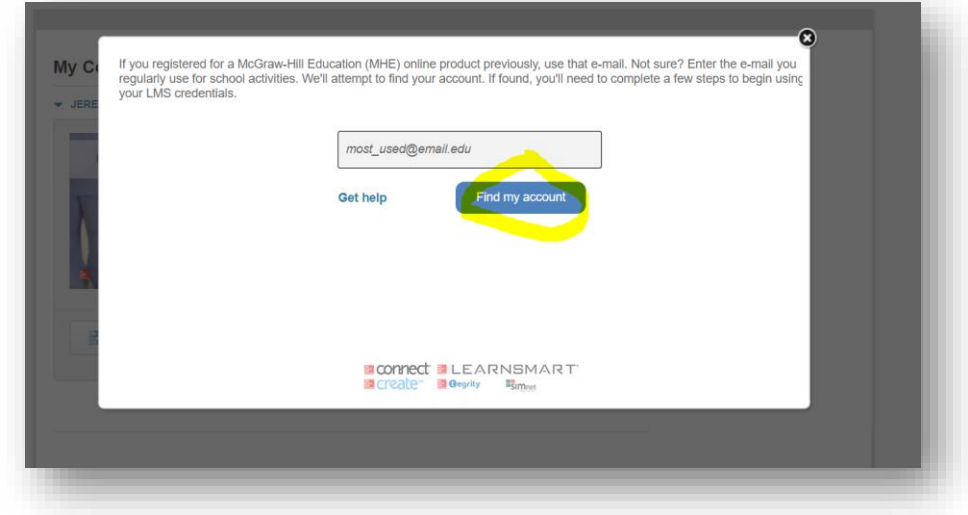

**Step 8**. If an **existing** Connect user, enter Connect password. Click **Log In**.

**\***If a **new** Connect user, click Create a new account and follow the steps to complete a new Connect account creation process.

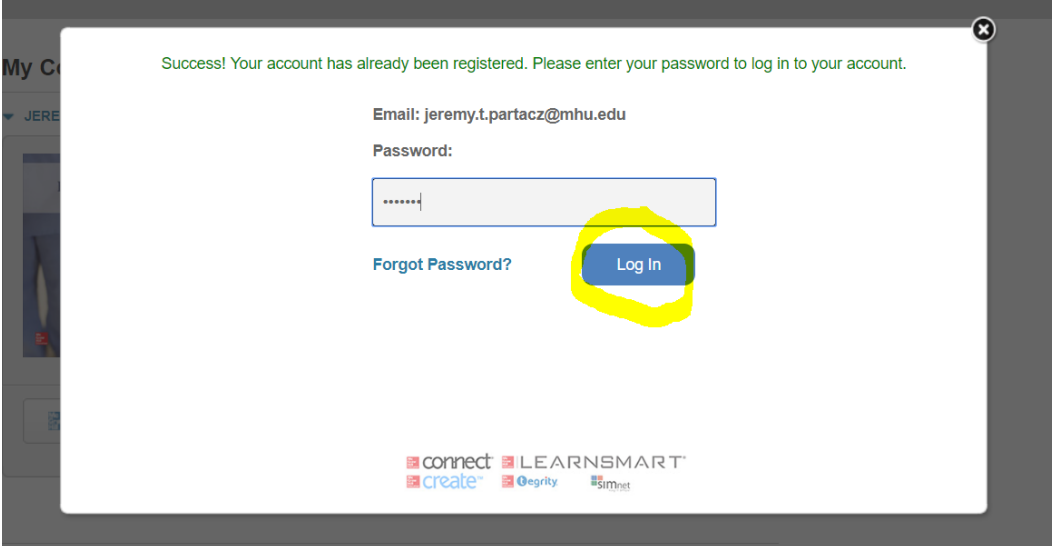

**Step 9**. Click on, "**I want this for my students**."

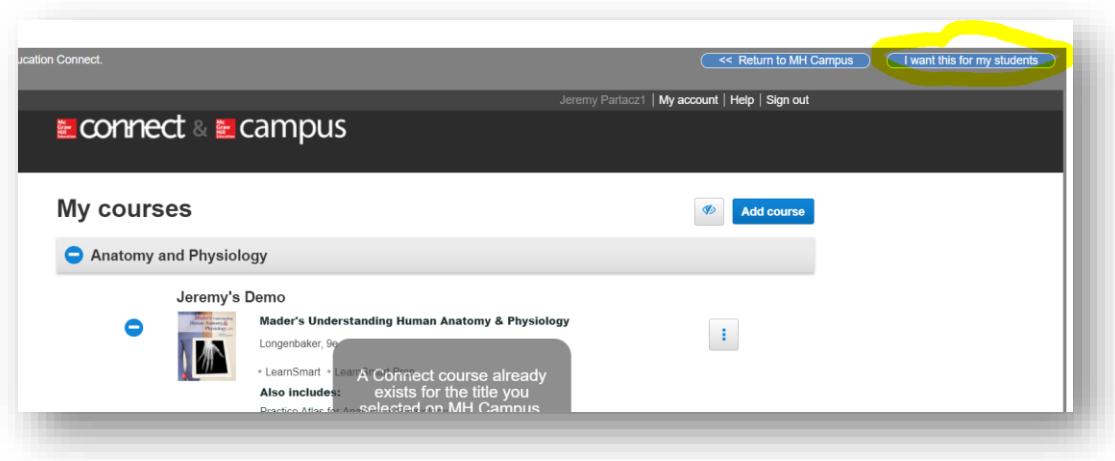

## **Step 10**. Click on **ADOPT CONNECT**.

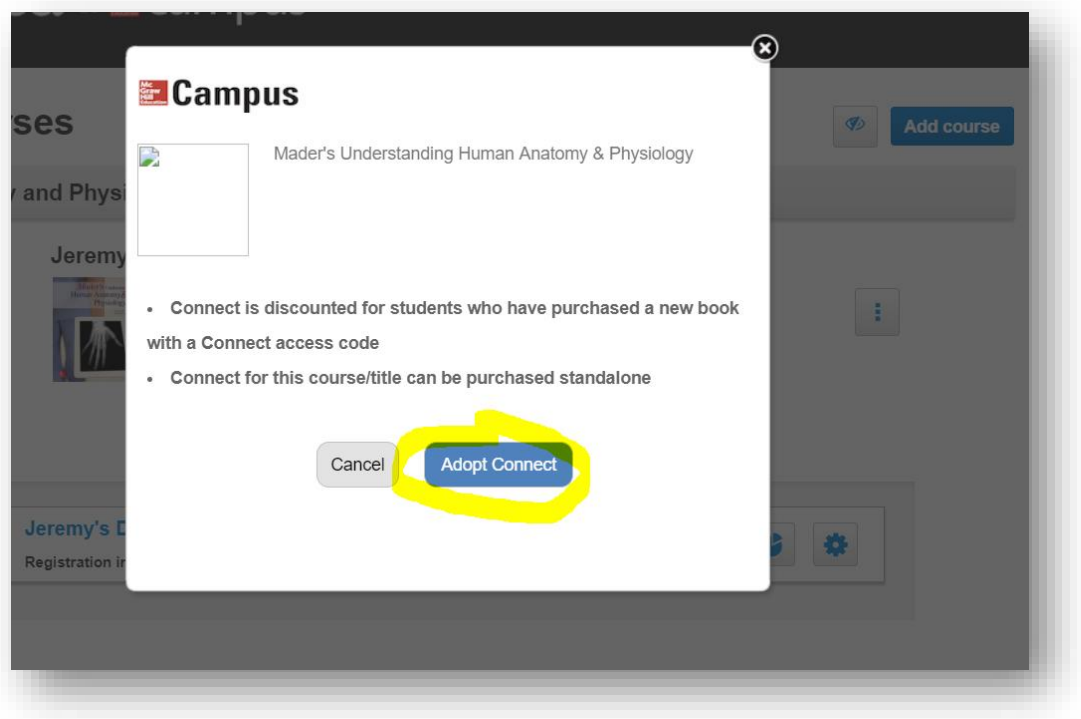

**Step 11**. Select the option, "**A section in an existing Connect course**."

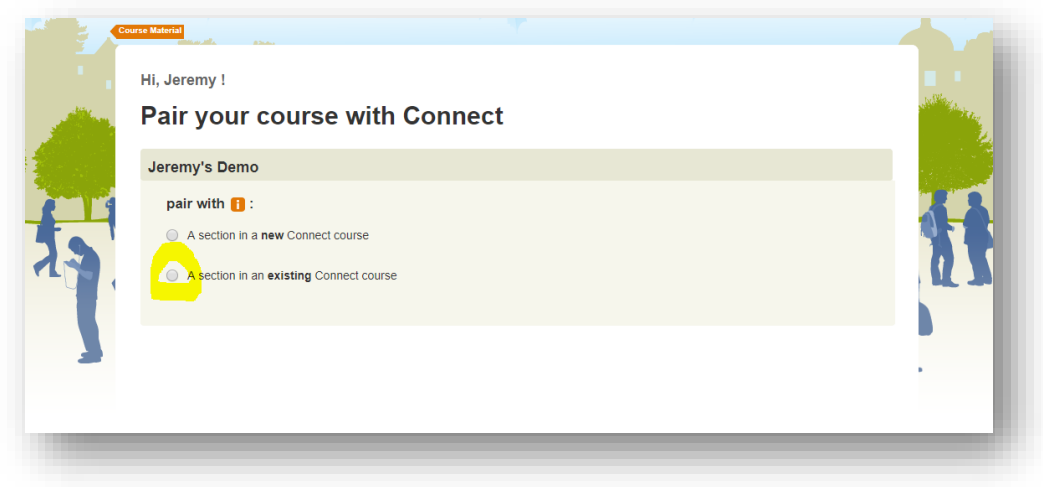

**Step 12**. Select the Connect section and click **SAVE**.

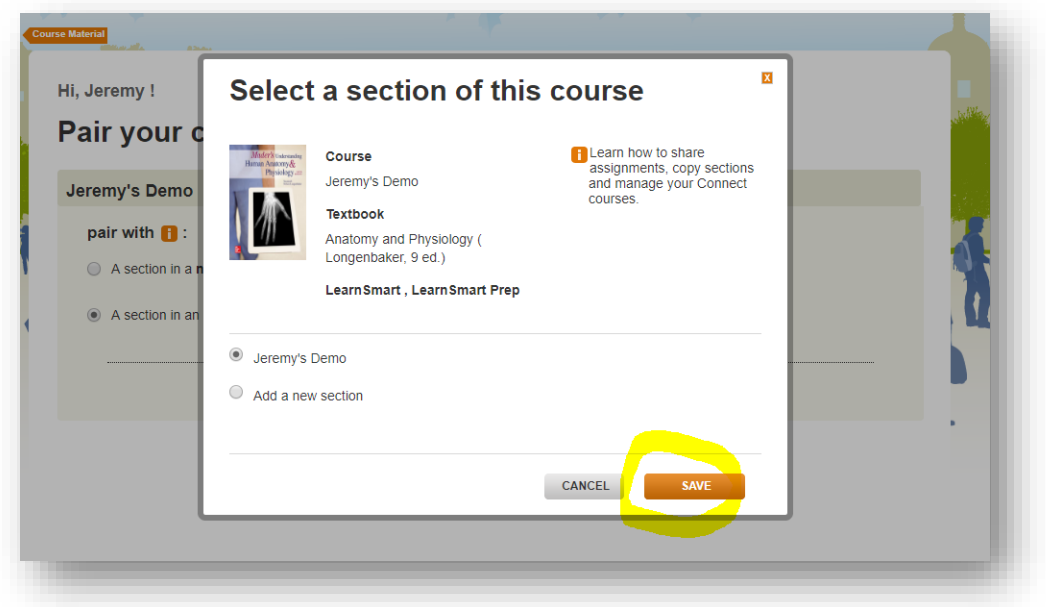

Course pairing has concluded successfully. Single Sign On has now been established with Moodle.

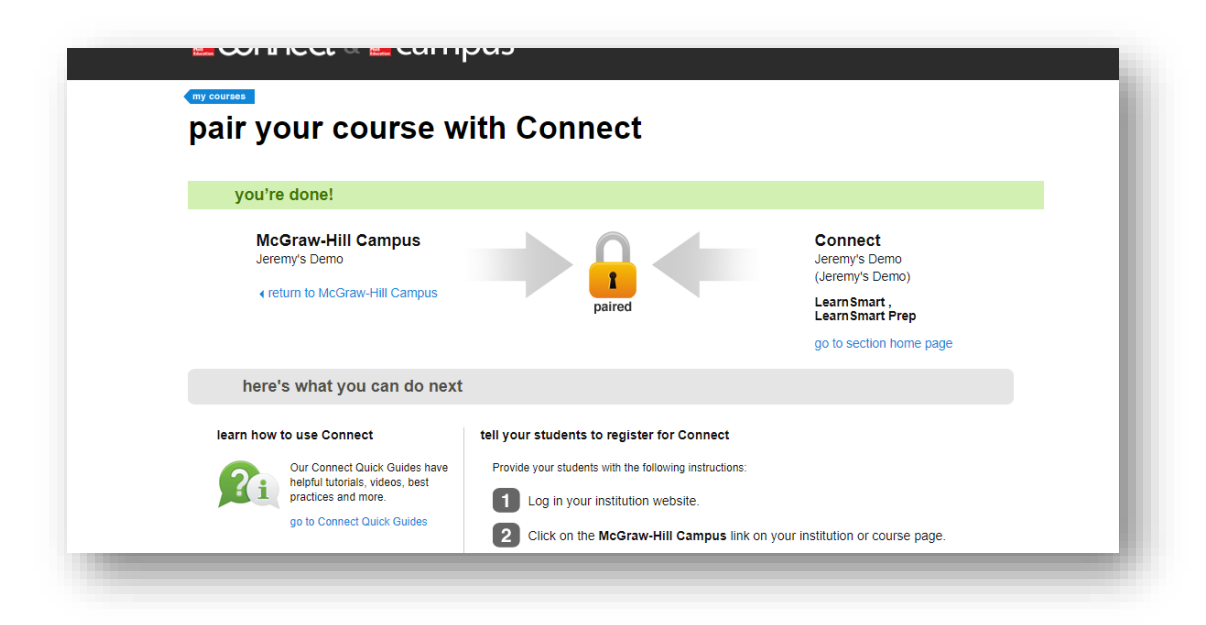